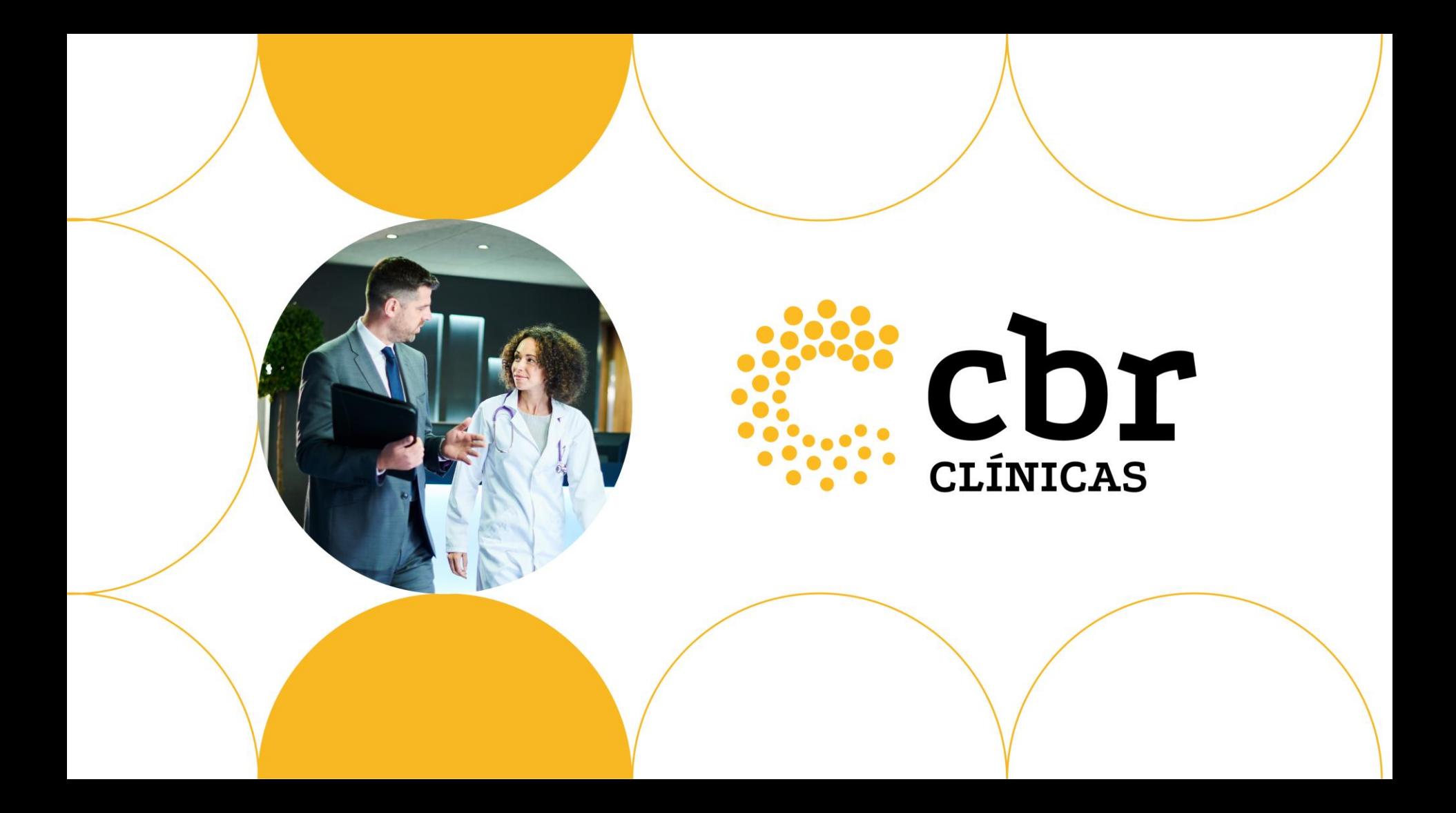

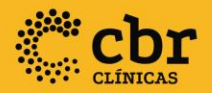

# **TUTORIAL DE USO DO PORTAL SELOS**

Programa Selos de Qualidade

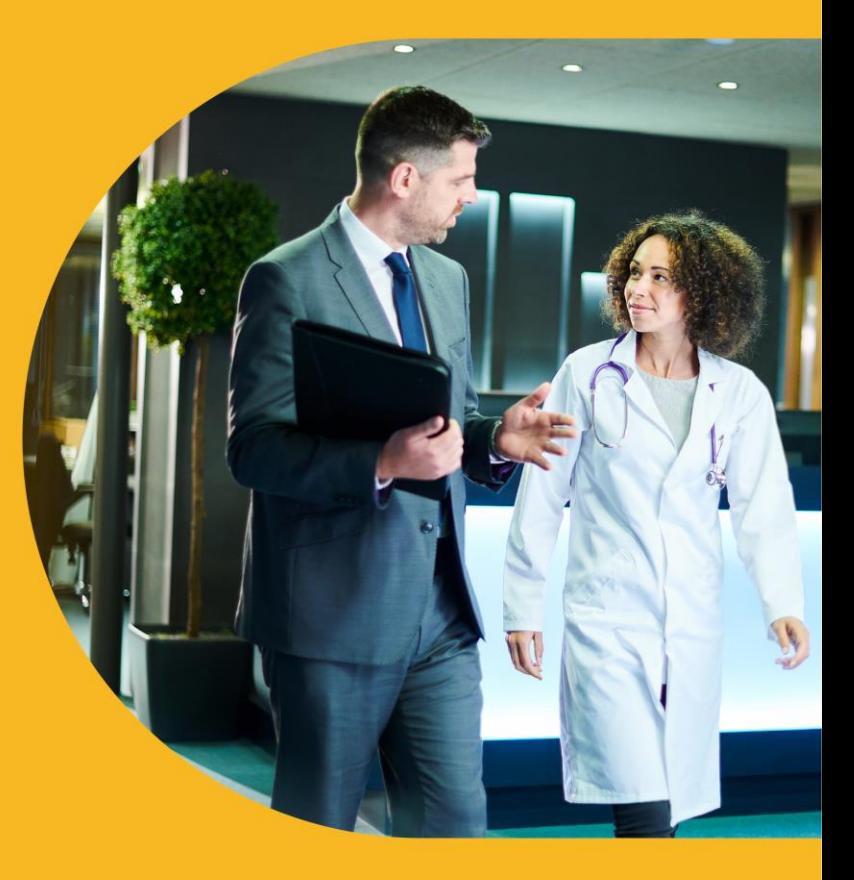

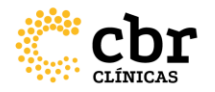

### **Prezado cliente,**

Este tutorial tem como objetivo orientá-lo sobre como utilizar o Portal Selos CBR para monitorar, e atualizar as suas solicitações relacionadas aos Programas de Qualidade. Desta forma, recomendamos que sempre que tiver alguma dúvida, você acesse este material para acompanhar as telas e orientações. Isso lhe permitirá usufruir de toda a autonomia que o sistema oferece e programar os prazos de acompanhamento de seus processos. Agradecemos sua participação.

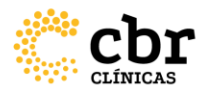

#### **1. Acesso e Cadastro da Empresa**

1Primeiro Acesso de serviços não cadastrados no sistema

Acesse<https://selos.cbr.org.br/Login> Clique em "Cadastrar", insira o CNPJ do serviço para qual o programa será aplicado e clique em "Prosseguir".

Clique em "Cadastrar", insira o CNPJ do serviço para qual o programa será aplicado e clique em "Prosseguir".

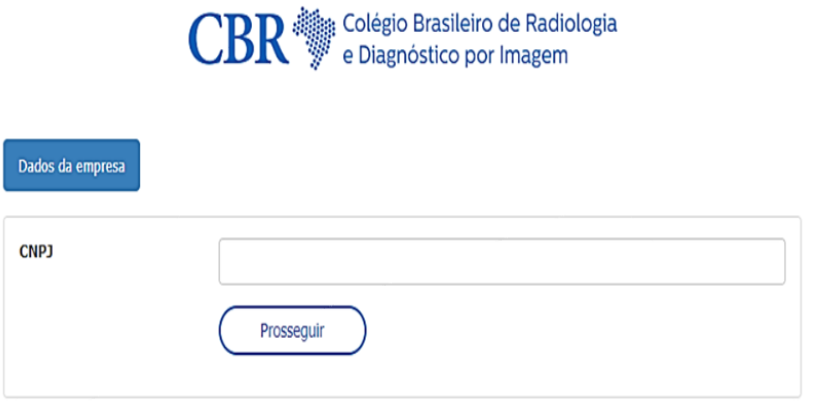

**IMPORTANTE: Se o CNPJ já estiver cadastrado, não será possível cadastrar novamente. Nesse caso entre em contato com a Equipe do CBR através do e-mail: [qualidade@cbr.org.br](mailto:qualidade@cbr.org.br) e solicite o seu acesso.** 

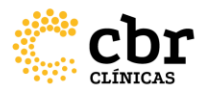

Na aba "Dados da empresa" preencha **TODAS** as informações e anexe as documentações referentes a:

- Contrato Social / Estatuto Social;
- Alvará da Vigilância Sanitária
- Alvará da Prefeitura;
- Certidão de Responsabilidade Técnica;
- Cadastro da Receita Federal (CNPJ);
- CNES.

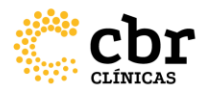

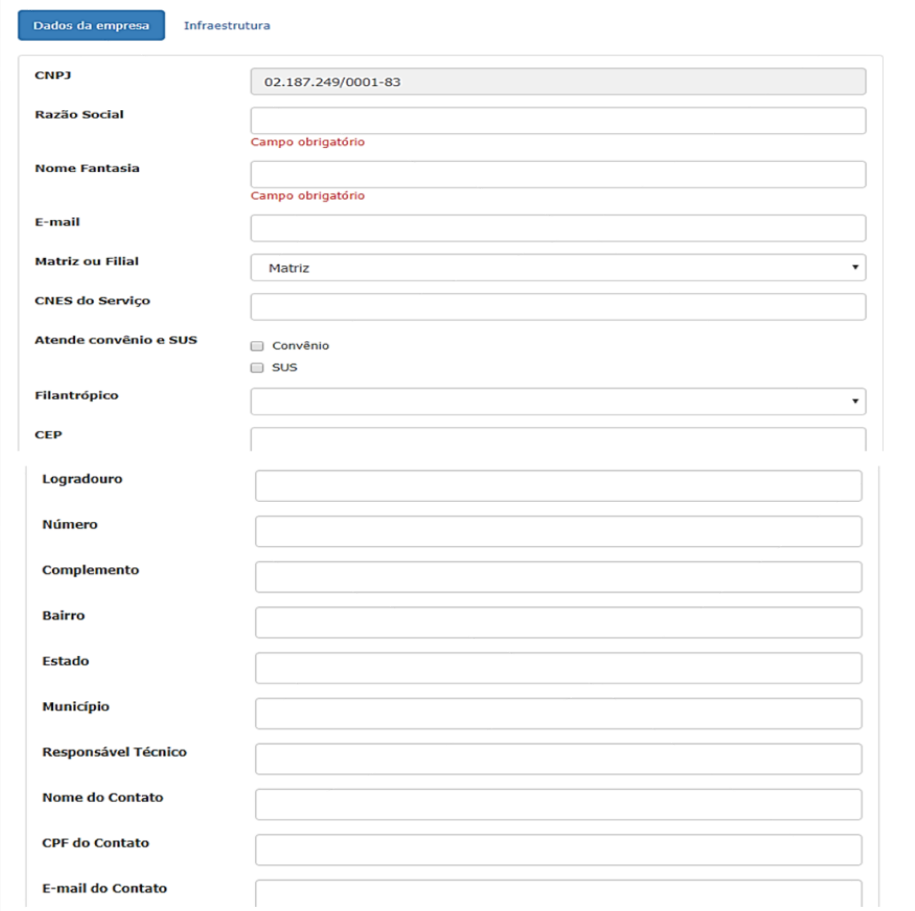

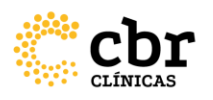

#### **Documentos Contrato Social / Estatuto** Selecionar arquivo **Social** Alvará da Vigilância Selecionar arquivo Alvará da Prefeitura Selecionar arquivo Certidão de inscrição do Selecionar arquivo Responsável Técnico junto ao conselho regional de medicina Cadastro da Receita (CNPJ) Selecionar arquivo **CNES** Selecionar arquivo Salvar alterações

**IMPORTANTE: As documentações anexadas devem ser sempre atualizadas e estar em arquivo PDF.**

**O Cadastro da Receita Federal (CNPJ) e o CNES devem ter a data de impressão do relatório, do mesmo mês do cadastro ou da atualização.**

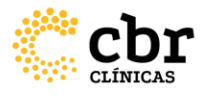

#### Na aba "Infraestrutura" preencha **TODAS** a Informações e clique em "Salvar".

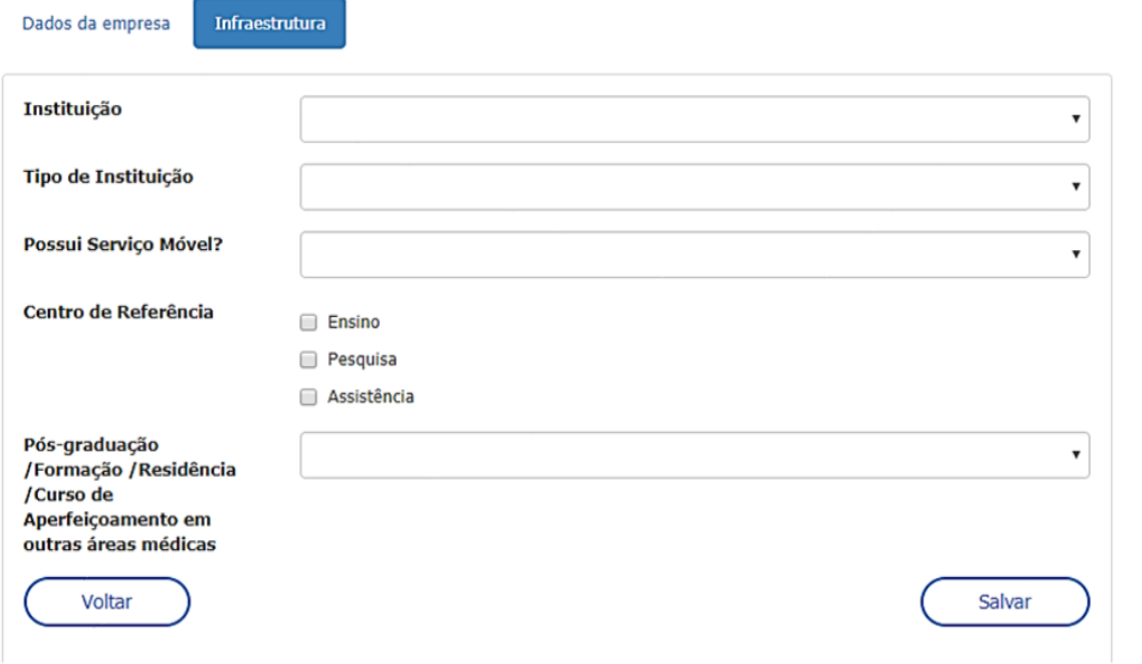

O cadastro realizado será enviado para avaliação da Equipe CBR e você receberá um comunicado através do e-mail cadastrado informando o seu login e senha provisória de acesso ao portal.

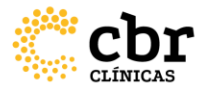

Após aprovado o cadastro da empresa no sistema acesse <https://selos.cbr.org.br/Login>digite o e-mail cadastrado, insira a senha padrão provisória recebida por e-mail e Clique em "Acessar".

- O sistema pedirá uma nova senha que deverá ser cadastrada.

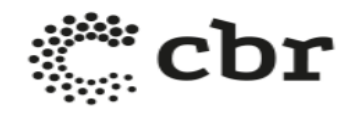

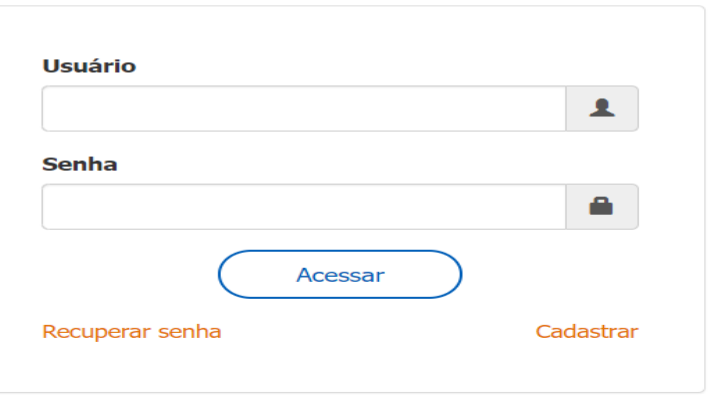

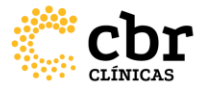

Ao acessar o sistema, no menu lateral à esquerda em Empresa> Dados de Empresa > preencha as informações de sua capacidade e infraestrutura geral, assim como de corpo clínico de toda a instituição

**IMPORTANTE: Antes de solicitar um programa de qualidade específico, deverão ser preenchidas todas as informações para o cadastro geral da empresa: dados da empresa, infraestrutura e capacidade e corpo clínico (considerando toda a instituição). Portanto, as informações inseridas nesta etapa devem conter os dados de todas as modalidades executadas no serviço**.

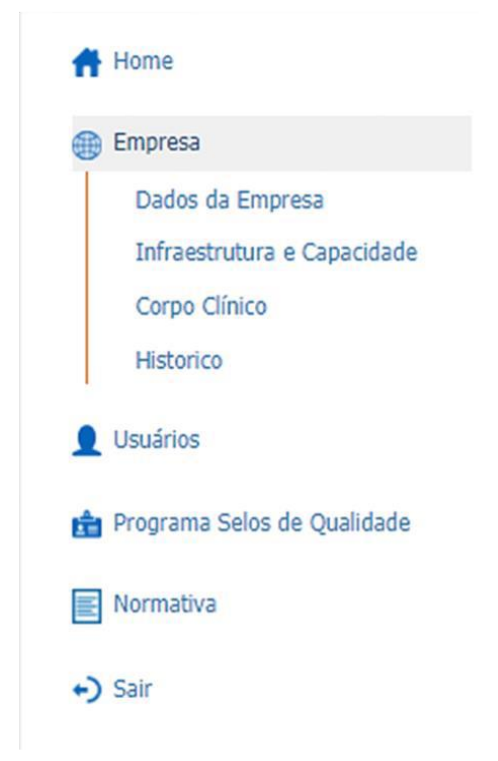

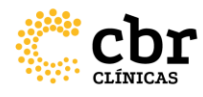

#### **Menu: Usuários**

Neste item do menu é possível cadastrar/inativar os usuários que serão responsáveis pela administração do cadastro e gestão das informações da instituição no Portal Selos.

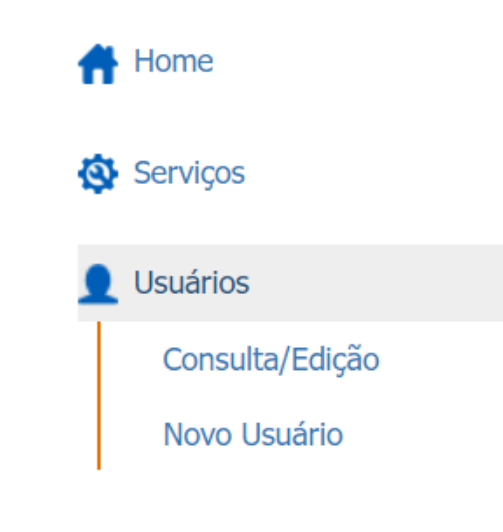

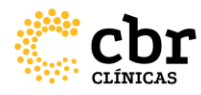

# **2. Solicitando um Programa de Qualidade**

Menu: Programa Selos de Qualidade

Para solicitar um novo programa: No menu à esquerda da tela, selecione a opção "Programa Selos de Qualidade" e clique em "Novo programa".

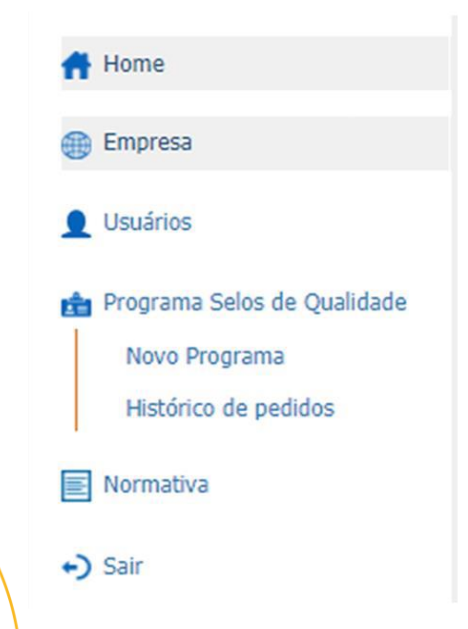

- Selecione a modalidade desejada e leia o termo de aceite do uso da marca. Caso concorde, clique em "Aceito os termos de uso apresentados" > "Aceitar e continuar"; - Preencha **TODAS** as informações correspondentes à modalidade selecionada, conforme a normativa CBR:

**OBSERVAÇÃO: Consulte também a opção "Normativa" para ter ciência de todas as regras, valores e prazos de cada programa.**

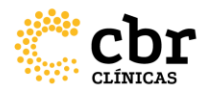

# **ABA CORPO CLÍNICO**

Clique no ícone (+) para adicionar os médicos que compõem o corpo clínico da modalidade escolhida. **OBSERVAÇÃO: Todos os médicos atuantes na modalidade devem ser inseridos.**

Novo Programa de Qualidade - Ultrassonografia

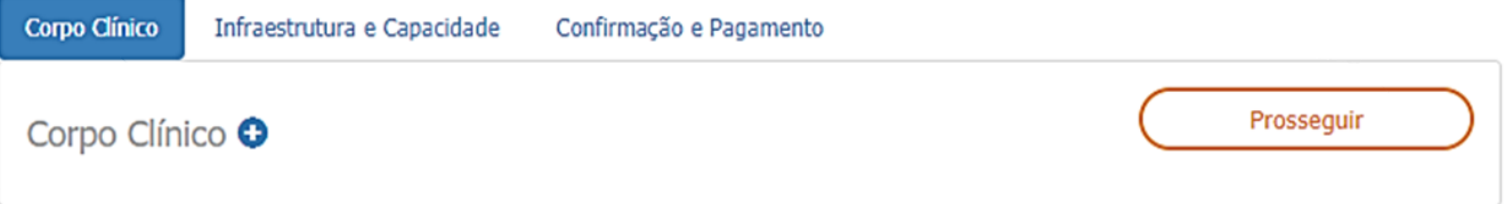

- Preencha o nome do médico e clique em "Buscar". Se houver cadastro dele com o CBR, os dados serão trazidos automaticamente. - Campo "Responsável pela Modalidade": deve ser selecionado somente **um**  médico responsável para esta modalidade; para os demais esse campo deve permanecer em branco.

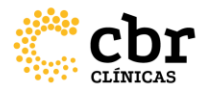

**- Campo "Sócio de Entidade Parceira": utilizado para inserir documentos como: título de conclusão de residência MEC de Radiologia ou outra especialidade determinada em Normativa, comprovantes ou declarações de sociedades parceiras nos programas de selos referentes a confirmação de cadastro regular dos médicos associados. Para habilitar esse campo, basta selecionar a opção "sim" e em seguida efetuar o** *upload* **do respectivo documento.** 

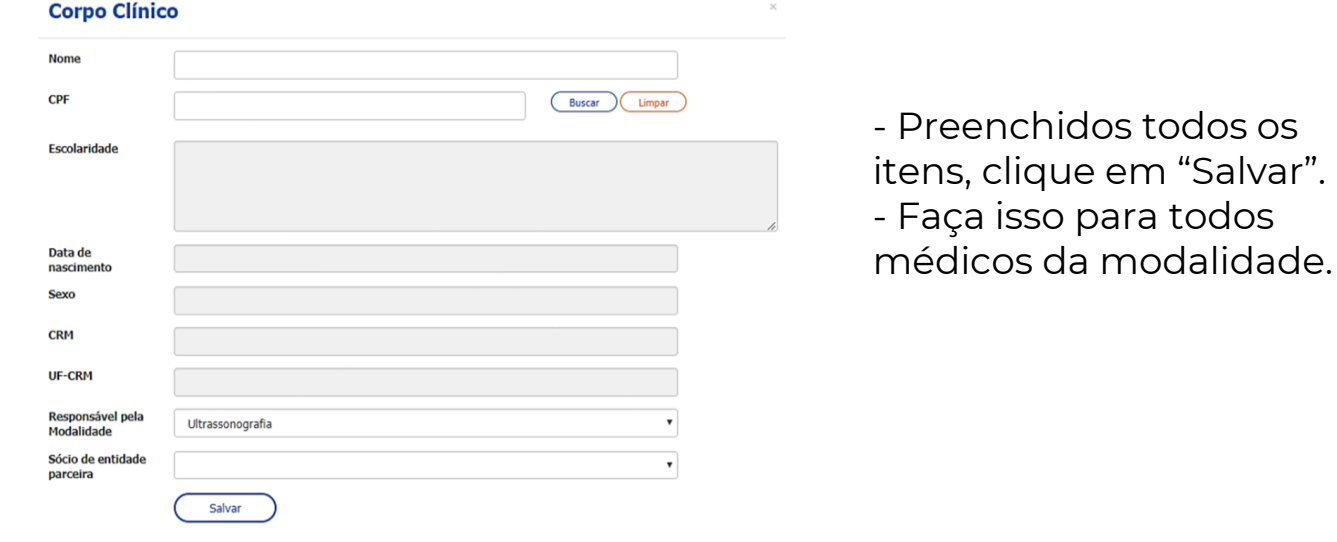

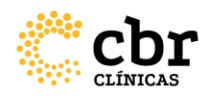

#### **ABA INFRAESTRUTURA E CAPACIDADE**

- Clique no ícone (+) para adicionar os equipamentos da modalidade escolhida. **OBSERVAÇÃO:** Todos os equipamentos da modalidade devem ser inseridos.

Novo Programa de Qualidade - Ultrassonografia

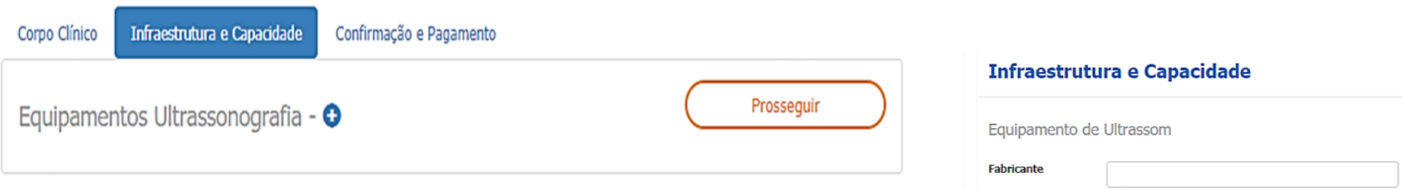

- Preencha **TODAS** as

informações e clique em "Salvar". Faça isso para todos os equipamentos da modalidade:

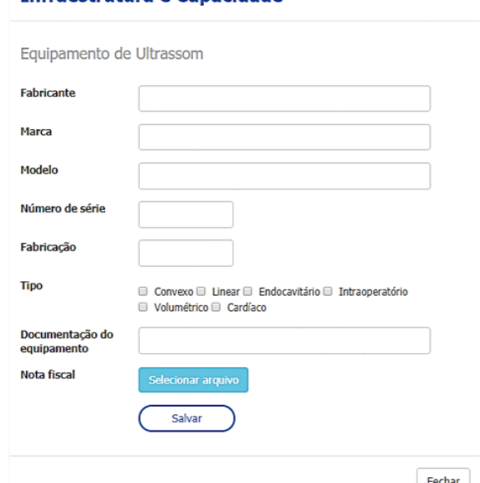

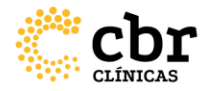

## **ABA QUESTIONÁRIO – APENAS PARA MAMOGRAFIA**

- Preencha o questionário com as informações do serviço de mamografia e clique em "Salvar".

# **CONFIRMAÇÃO E PAGAMENTO**

- Ao confirmar as informações, clique em "**Confirmar cadastramento**" para ser direcionado à tela de pagamento. **Sem esta confirmação, o processo não irá evoluir.** 

- A inscrição será efetivada somente após o pagamento do boleto. A partir daí, inicia-se a avaliação de dados e documentos para seguimento às demais fases de avaliação dos programas de selos de qualidade

# **3. ACOMPANHAMENTO PELO SISTEMA DO PROCESSO EM AVALIAÇÃO**

- Ao inserir login e senha, já na tela inicial *(home)* aparecerão todas as informações relacionadas ao (s) seu (s) processo (s) no Programa de Selos de Qualidade.

- Se houver pendências a serem sanadas, a primeira seção a aparecer será esta. Clicando sobre o link será possível visualizar o que está foi pedido pela Equipe CBR. **Estas pendências aparecerão sempre na tela HOME.**
- **- Fique sempre atento a esta página para conferir se há pendências.**

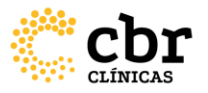

Logo abaixo, na seção "Programas de Selos de Qualidade" aparecerão listados os processos relacionados ao seu serviço, com a sinalização de qual fase cada um deles se encontra. Veja como acessar todos os dados conforme os passos a seguir:

#### Programas de Selos de Qualidade

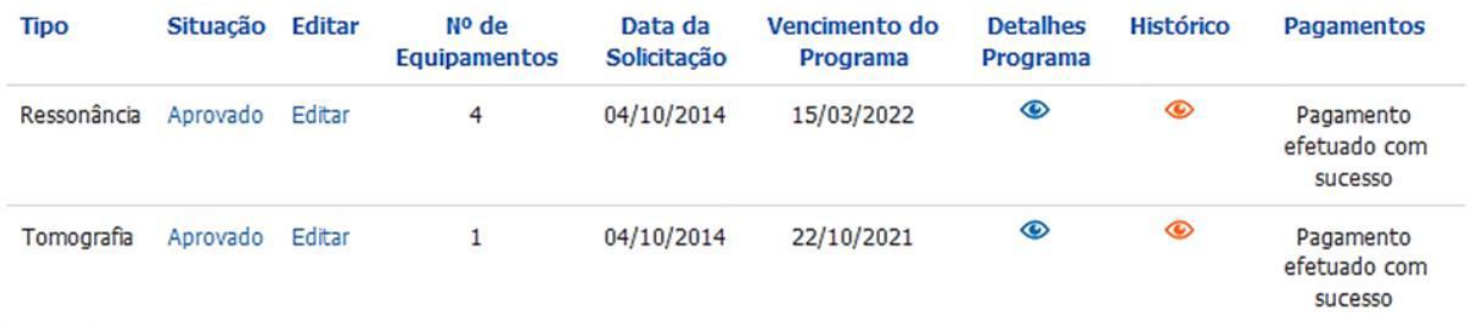

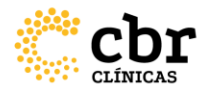

# **Situação:**

Aqui consta em qual etapa o seu programa se encontra dentro de todo o processo. Clique sobre o hiperlink para visualizar as últimas etapas realizadas e checar se consta algum comentário da Equipe CBR. Verifique que na coluna "**histórico**" o ícone

ficará laranja e clicando sobre ele, você acessará todos os comentários realizados.

• **IMPORTANTE: Para os casos de "solicitação em aberto", proceda com as alterações através do hiperlink "editar" também disponível na mesma tela. Ao sanar as correções solicitadas, acesse a aba "Confirmação e pagamento" do seu processo e clique no botão "Salvar e enviar para aprovação":** 

Novo Programa de Qualidade - Ressonância

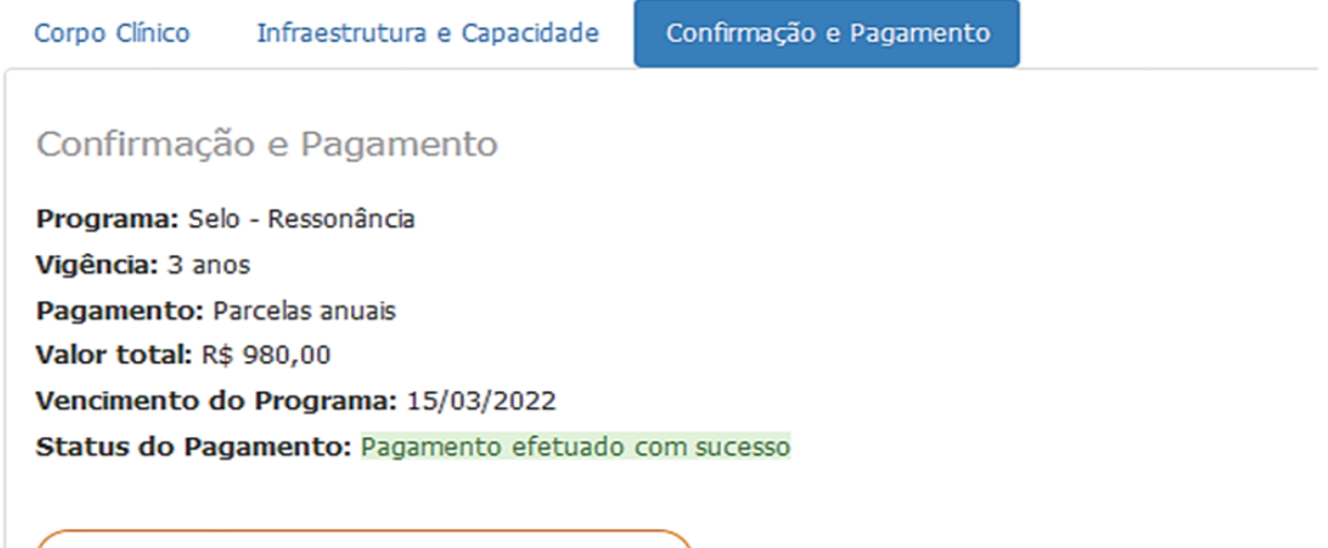

Salvar e enviar para aprovação

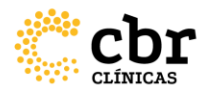

**Editar:** se foi realizado algum acréscimo/troca de equipamento, alteração de corpo clínico, mudança na estrutura, ou outra informação que impacte em sua certificação, clique nesta opção para efetuar o preenchimento. **Lembrando que esta atualização interfere em todo o processo. Ao sanar as atualizações, acesse a aba "Confirmação e pagamento" do seu processo e clique no botão "Salvar e enviar para aprovação".** 

**Caso o sistema gere pendência de pagamento na tela HOME, e o processo já tenha sido pago dentro do ano vigente, entre em contato por e-mail com a Equipe CBR pelo qualidade@cbr.org.br para que esta situação seja tratada. Detalhes do programa:** no ícone  $\bullet$ , você consegue visualizar tudo o que foi preenchido para o pedido de certificação.

Histórico: no ícone <sup>o</sup> você consegue visualizar tudo o que foi realizado até aqui, referente a este processo.

- Nesta tela você conseguirá acompanhar de forma autônoma os seus processos.

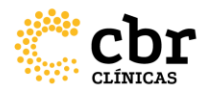

## **4. Para os Programas de Qualidade avaliados e aprovados**

# **REVISÃO PELO SISTEMA DE PROCESSO** APROVADO

- Após aprovado, conforme normativa, anualmente, os programas devem ser revisados até completarem 03 anos.

- Essa **REVISÃO** implica em atualizar as informações sobre os dados da empresa e do programa (infraestrutura e corpo clínico) e pagar a taxa anual.

- Programas que não tem a revisão anual realizada **NÃO CONSEGUEM** comprar as etiquetas adesivas dos Selos de Qualidade e **NEM A LIBERAÇÃO DA ARTE ELETRÔNICA DO SELO**. Por isso, fique atento ao mês de vencimento do seu programa (por exemplo, abril) e anualmente três meses antes, acesse o Portal para realizar essa revisão.

- A pendência de revisão aparecerá em sua tela HOME nomeada como "Validação de programa".

- Basta clicar no hiperlink e proceder com as checagens e atualizações. Caso nada tenha mudado, basta clicar na aba "Confirmação e Pagamento" > "Confirmar Cadastramento".

**IMPORTANTE: Caso haja pendências financeiras de anos anteriores, estas deverão ser regularizadas para que o programa volte ao status de APROVADO.** 

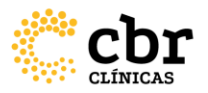

#### **RENOVAÇÃO PELO SISTEMA DE PROGRAMA** A VENCER OU VENCIDO

03 meses antes de seu programa vencer, a pendência de renovação aparecerá em sua tela HOME nomeada como "Validação de programa". Antes de qualquer coisa, proceda com a atualização das informações e documentos do serviço no menu lateral "Empresa" > "Dados da empresa". O processo de renovação do programa está condicionado, primeiramente, à aprovação desta documentação.

Em seguida, clique no hiperlink "Validação de programa" na área de pendências e proceda com o preenchimento nas telas correspondentes, igualmente quando foi solicitado pela primeira vez no processo de certificação. Em seguida, basta clicar na aba "Confirmação e Pagamento" > "Confirmar Cadastramento".

**IMPORTANTE: Caso seja necessária a substituição do equipamento, NÃO clique em "editar" e sim em "inativar". Assim, será mantido o histórico de equipamentos anteriores certificados. Para incluir o (s) novo (s) equipamento (s) que será (ão) avaliado (s), clique no botão "+".**

Somente após o pagamento do boleto é que são iniciadas as avaliações.

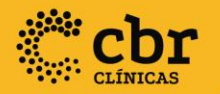

Esperamos que este tutorial lhe permita acompanhar todas as informações do seu programa e respectivos processos, mas se ainda assim, ficar alguma dúvida, envie sua pergunta para **qualidade@cbr.org.br** 

Atenciosamente, **Equipe Qualidade CBR**

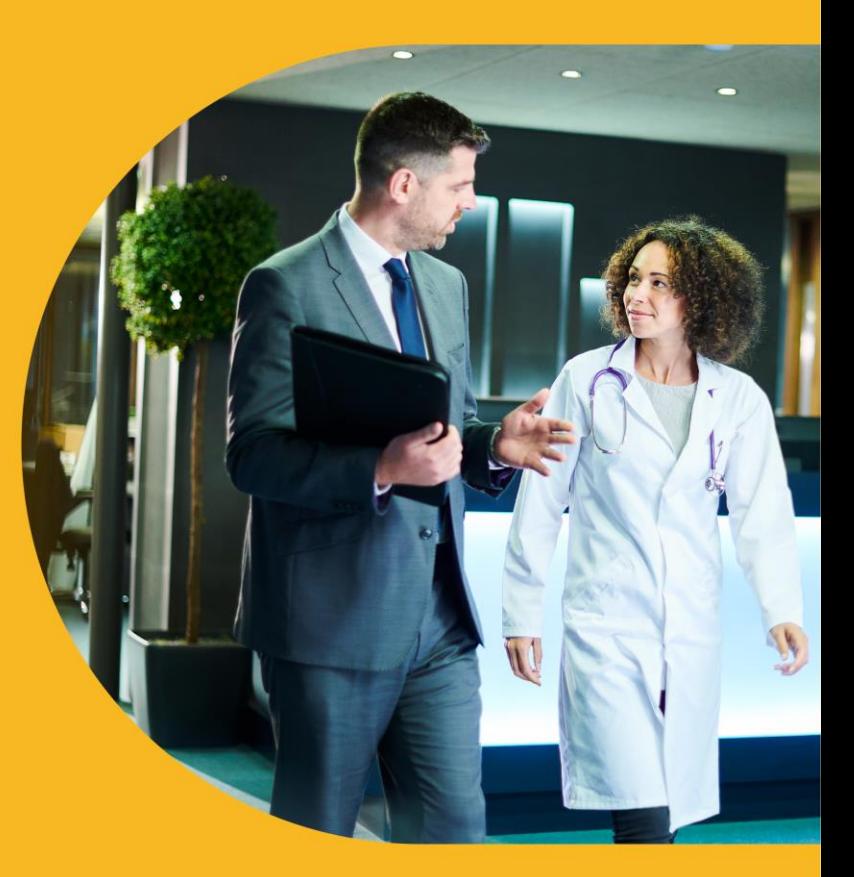